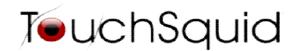

# Customizing the touchsquid application & Themes

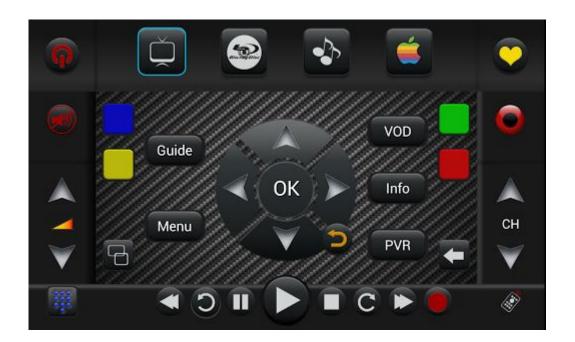

Version 1.0

## **Index**

## 1. Customization and Themes

| <b>1.1</b> Customizing Buttons                               | Page 3-6        |
|--------------------------------------------------------------|-----------------|
| 1.2 Accessing files using tablets and phones                 |                 |
| <b>1.3</b> Understanding the file structure.                 | Page 7-11       |
| 1.4 What will happen to these files when the application has | been updated or |
| uninstalled?                                                 | Page 11         |

## **Contact Us**

Support E-mail: <a href="mailto:support@touchsquid.com">support@touchsquid.com</a>
For Business requests and refunds: <a href="mailto:info@touchsqud.com">info@touchsqud.com</a>
Last Modification: 10/29/2013

#### 1.1 Customizing Buttons

Below is a remote screen without any customization done.

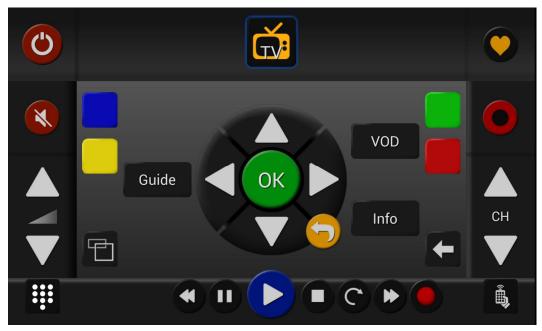

- Step 1: To begin click on the Squid Eye which is found in the right hand side of the screen and look like this:
- **Step 2:** Once you've clicked on it you'll get a screen that looks like this one below, you want to click on "*Customize Buttons*".

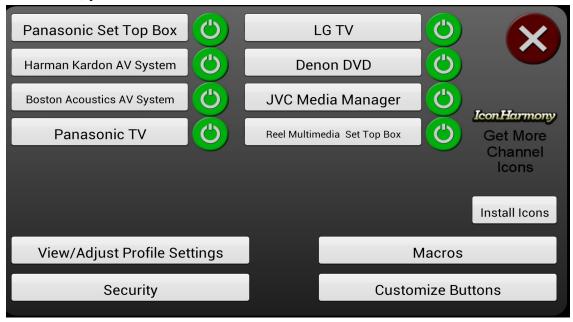

- Step 3: After you've pressed "Customize Buttons", you'll need to long press on a blank button and select the following:
- Device
- Function (command)
- Edit button label

- Change button color
- Rest to default function

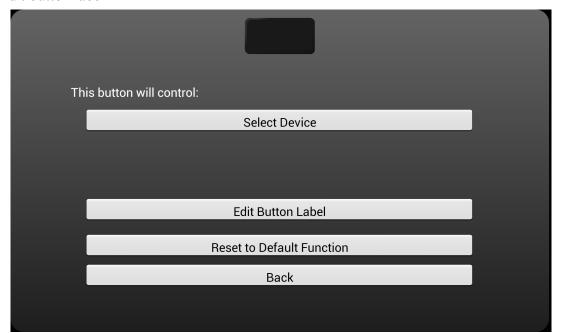

• Step 4: If you have chosen a device and function, you can now change the label and the color (you can change the color by clicking on the icon) until you find the color you want.

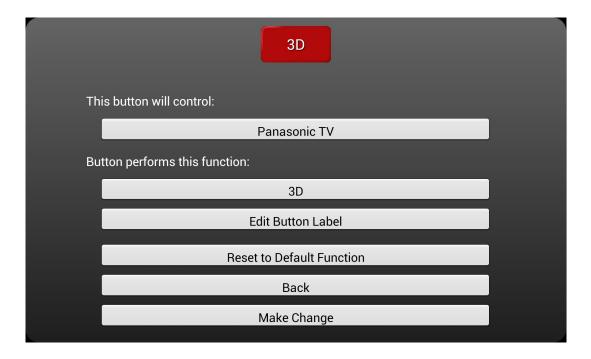

• Step 5: Click on "Make Changes" and you'll be directed back to the customization screen.

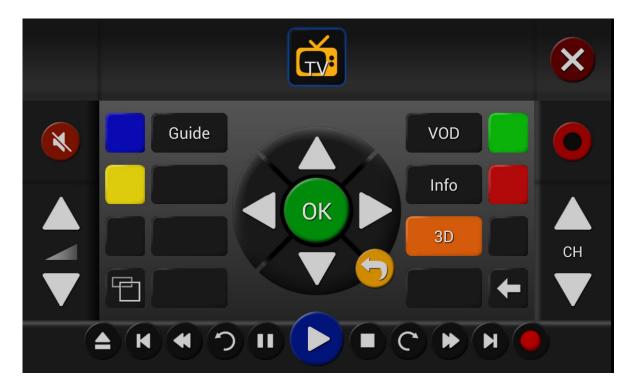

- As seen above, you can now see the changes that I've made. Continue to customize your buttons otherwise exit the mode by clicking on the exit icon in the top right corner of the screen.
- Step 6: Select "Exit Button Customization"

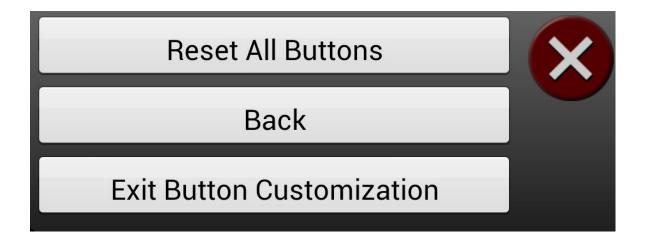

• Step 7: Choose to save changes if you like how it is, if not do not save it.

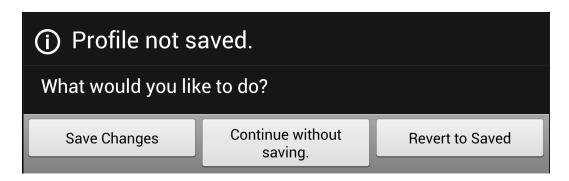

• Step 8: Now you can see your new customized button in your remote screen like this one after saving changes:

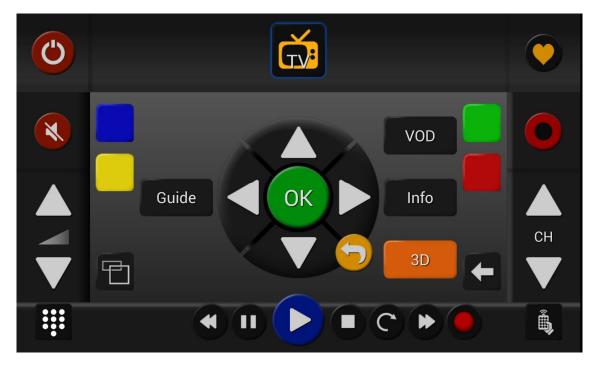

- There are other options instead of customizing a device. The following are also included:
  - o Create Macro
  - o Hide this button during normal operation.
  - o Run Application installed on device.

#### 1.2 Accessing files using tablets and phones

\*\*\*If you have a Touchsquid Tablet make sure you enable USB Connection and then follow these steps which will work for any device\*\*\*

- All devices will need to be connected to a PC VIA usb.
- You will need to open your phones/tablets internal storage

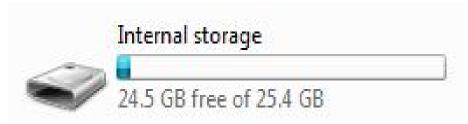

Next you want to select the TSR Folder.

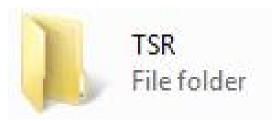

- This folder has all of your touchsquid information such as profiles which have an extension or .pr4, all icons and many more important files you will need.
- Make sure you backup this folder into a safe location incase you want to have the same data on another device.

#### \*\*If you are a Samsung User you'll need the following application \*\*\*:

- You can also use Samsung KIES
   http://www.samsung.com/ca/support/usefulsoftware/KIES/JSP
  - For Samsung Devices
  - You can also backup your information using this application.

#### 1.3 <u>Understanding the file structure</u>

#### TSR Folder

 As seen above the TSR Folder will contain all of your Touchsquid information such as profiles, icons, and many other important files. You can backup your content to copy it into another device so you don't loose your TS information.

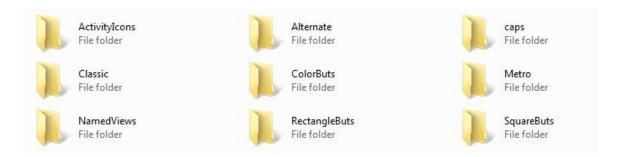

Above are the subfolders in the TSR Folder.

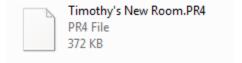

o This is what a profile looks like with the extension .pr4

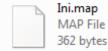

 You will need this file to change the layout for both portrait and landscape.

#### TSR/ActivityIcons

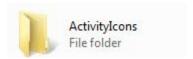

Activity Icons are for activities you'll notice there is two icons for each. There is two states, one when it's up and one when it's down. The up state is for when the user hasn't selected the icon and the down state is when the user has selected the icon.

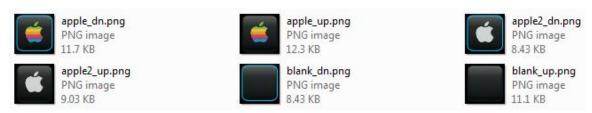

 When you want to create your own make sure your icons have both states included.

#### Themes

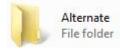

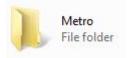

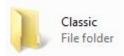

• Each Theme contains 4 subfolders. These folders are where the icons for the themes will go.

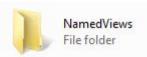

NamedViews subfolder: Contains all of the main graphics for a custom theme. The icons that you'll see on the remote screen.
 (130x130 px or 1:92:1 ratio)

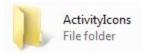

o **ActivityIcons subfolder:** As mentioned on the last section, these will be the activity icons that must have two states. For unselected (up) and selected (dn). (130x130 px or 1:92:1 ratio)

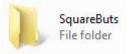

o **SquareButs subfolder:** Buttons don't necessarily have to be square but the overall space is square. (130x130 px or 1:1 ratio)

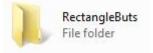

- **RectangleButs subfolder:** Just as the square buttons they do not have to be rectangular shape but need to have the specific dimensions. (250x130 px or 1:92:1 ratio)
- There is currently two other themes you can download on Google Play.
  - > Steam Punk Theme
  - ➤ Deep Space Theme
- The themes will automatically populate, once you've downloaded the files.
- You can also create your own themes by creating icons for all subfolders.

## **Deep Space Theme**

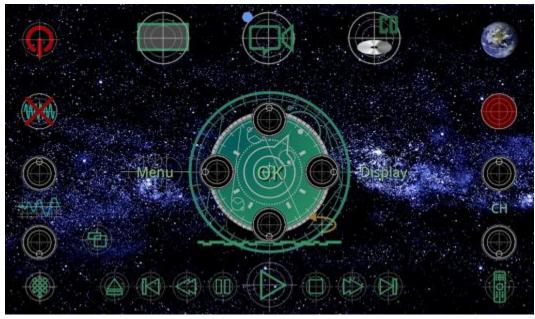

 Link for download: <u>https://play.google.com/store/apps/details?id=touchsquid.them</u> <u>e.deepspace.free</u>

## **Steampunk Theme**

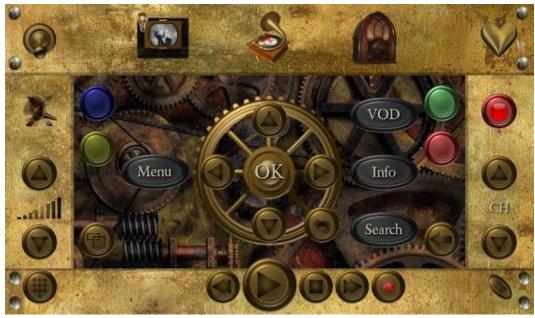

 Link for download: <u>https://play.google.com/store/apps/details?id=touchsquid.theme.steampunk.free</u>

#### ■ TSR/Butlogo

- This folder contains the buttons that can be used for the favorite's pages when adding commands as favorites.
- You can also add your own icons here if you would like (130x130 or 1:1 ratio)

#### TSR/caps

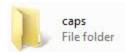

Contains all of the downloaded files with the extension .capdev
 These are the files that contain the codes for each device.

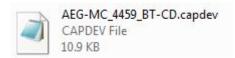

This is what a .capdev file looks like.

Brand/ModelNumber/Type

 These will be updated automatically every time you are accessing settings. \*Note: you must be connected to Wi-Fi to download or for updated files\*

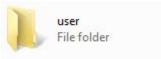

o **TSR/user subfolder:** Is where users can create their own .capdevs and add them to their devices by placing them in this folder.

#### ■ TSR/StaLogo, TV DE,TD SLOV,TV UKFree,TV UKSat

• Contain channel icons supplied for the main North American and EU channels.

#### TSR/USER

o Is the folder where you can put your own Channel Icon graphics, and they will be available for use in the Favorites page.

#### TSR/WEB

 Contains web site icons such as Google and Facebook for favorite web sites. You can add your own.

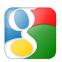

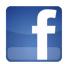

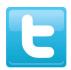

## 1.4 What will happen to these files when the application has been updated or uninstalled?

• The TSR folder remains intact, and your room profile and custom graphics remain. For a full uninstall you can delete the TSR folder and contents, but if you re install the app you will have to start the setup all over again!